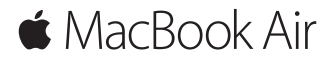

**Hướng dẫn bắt đầu nhanh**

#### **Chào mừng bạn đến với MacBook Air**

Hãy cùng bắt đầu. Nhấn nút nguồn để khởi động máy Mac và Trợ lý thiết lập sẽ hướng dẫn bạn qua một vài bước đơn giản để bạn sẵn sàng và sử dụng. Trợ lý hướng dẫn bạn kết nối vào mạng Wi-Fi và tạo tài khoản người dùng. Và trợ lý có thể truyền tài liệu, ảnh, nhạc và các nội dung khác của bạn sang máy Mac mới từ một máy Mac hoặc PC khác.

Bạn có thể đăng nhập bằng ID Apple của mình trong Trợ lý thiết lập. Quá trình này thiết lập tài khoản của bạn trong App Store, iTunes Store và trong các ứng dụng như Tin nhắn và FaceTime. Việc này cũng thiết lập iCloud, để các ứng dụng như Mail, Danh bạ, Lịch và Safari có tất cả thông tin mới nhất của bạn. Nếu bạn không có ID Apple, bạn có thể tạo một tài khoản trong Trợ lý thiết lập.

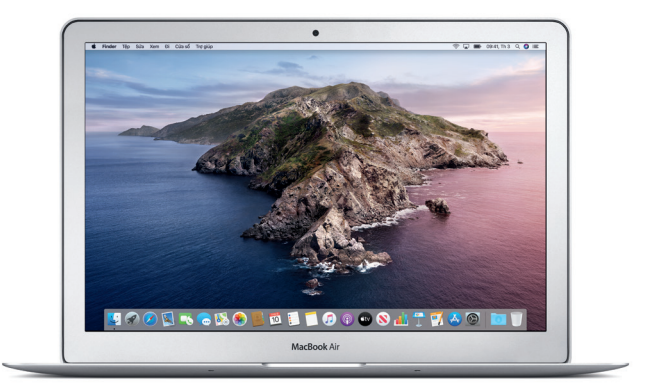

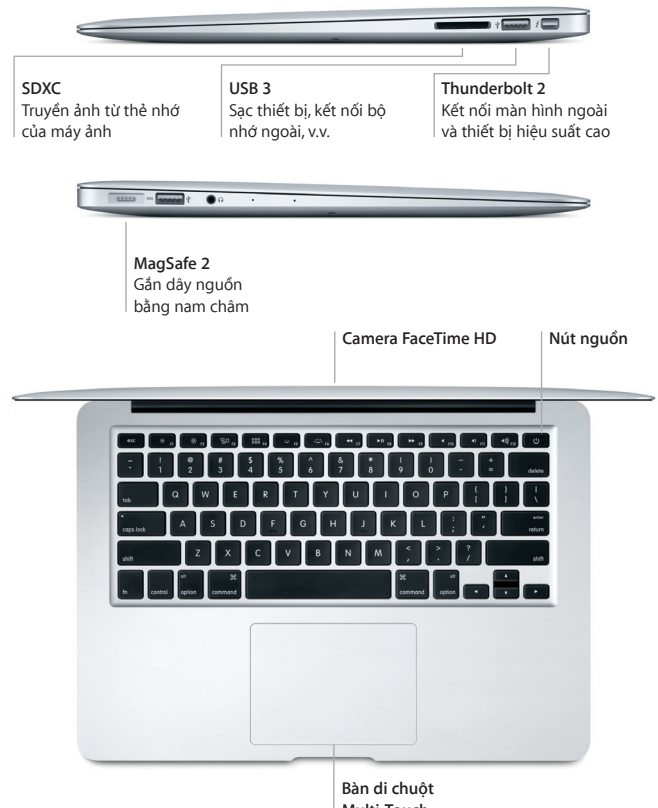

**Multi-Touch**

# **Tìm hiểu về màn hình nền của bạn**

Màn hình nền máy Mac cho phép bạn tìm mọi thứ và làm bất kỳ việc gì. Lưu giữ các ứng dụng bạn sử dụng nhiều nhất trên Dock ở dưới cùng của màn hình. Mở Tùy chọn hệ thống để tùy chỉnh màn hình nền và các cài đặt khác. Bấm vào biểu tượng Finder để đi tới tất cả các tệp và thư mục của bạn.

Thanh menu ở trên cùng cung cấp các thông tin hữu ích về máy Mac của bạn. Để kiểm tra trạng thái kết nối internet không dây của bạn, hãy bấm vào biểu tượng Wi-Fi. Siri luôn sẵn sàng giúp bạn tìm thông tin, định vị các tệp và hoàn tất nhiều tác vụ trên máy Mac đơn giản bằng cách sử dụng giọng nói của bạn.

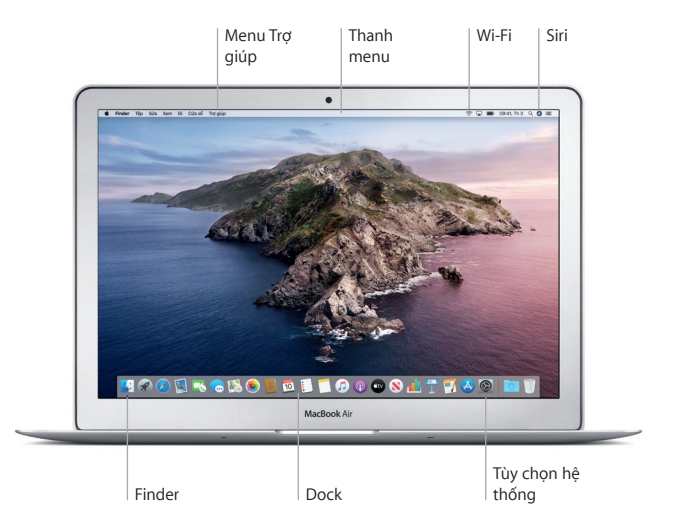

### **Điều khiển máy Mac bằng các cử chỉ Multi-Touch**

Bạn có thể làm nhiều việc trên MacBook Air bằng các cử chỉ đơn giản trên bàn di chuột. Sau đây là một số cử chỉ phổ biến. Để tìm hiểu thêm, chọn Tùy chọn hệ thống trên Dock và sau đó bấm vào Bàn di chuột.

- **Bấm**  $\bullet$ Nhấn vào bất kỳ đâu trên bàn di chuột.
- **Bấm chuột phụ (bấm chuột phải)** Bấm bằng hai ngón tay để mở các menu phím tắt.
- **Cuộn bằng hai ngón tay** Lướt hai ngón tay dọc theo bàn di chuột để cuộn lên, xuống hoặc sang hai bên.
- 
- **Vuốt để điều hướng**
- Vuốt bằng hai ngón tay để lật qua các trang web, tài liệu, v.v.

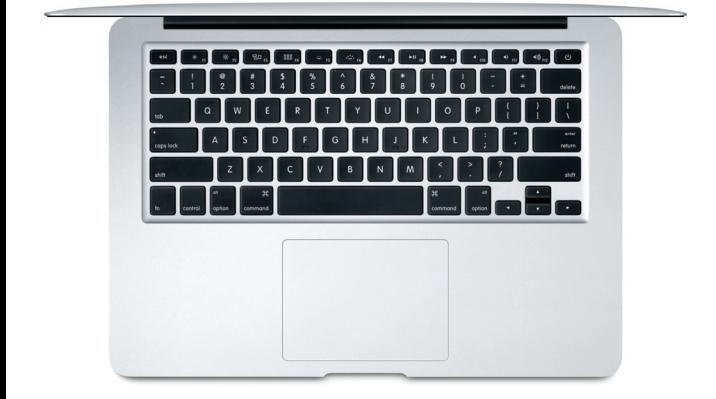

#### **Lưu ý quan trọng**

Đọc tài liệu này và thông tin an toàn trong bản hướng dẫn *Thông tin về MacBook Air* cẩn thận trước khi sử dụng máy tính của bạn lần đầu tiên.

## **Sao lưu dữ liệu của bạn**

Bạn có thể sao lưu MacBook Air bằng Time Machine, một công cụ sao lưu tích hợp trong macOS, hoạt động với thiết bị lưu trữ ngoài (được bán riêng). Mở Tùy chọn hệ thống và bấm vào biểu tượng Time Machine để bắt đầu.

## **Tìm hiểu thêm**

Để được trợ giúp về thiết lập và sử dụng MacBook Air của bạn, hãy tham khảo hướng dẫn *Thông tin cơ bản về MacBook Air*. Để xem hướng dẫn *Thông tin cơ bản về MacBook Air* trong Apple Books (khi có sẵn), hãy mở Apple Books, sau đó tìm kiếm "Thông tin cơ bản về MacBook Air" trong Book Store. Hoặc truy cập [help.apple.com/macbookair](http://help.apple.com/macbookair). Ban cũng có thể tìm thấy câu trả lời cho các câu hỏi của mình, cũng như các hướng dẫn và thông tin khắc phục sự cố, trong Hướng dẫn sử dụng macOS. Bấm vào biểu tượng Finder, bấm vào Trợ giúp trong thanh menu, sau đó chọn Trợ giúp macOS.

## **Hỗ trợ**

Để biết thông tin hỗ trợ chi tiết, hãy truy cập [support.apple.com/en-vn/mac/](http://support.apple.com/en-vn/mac/macbook-air) [macbook-air](http://support.apple.com/en-vn/mac/macbook-air). Hoặc để liên hệ trực tiếp với Apple, hãy truy cập [support.apple.com/en-vn/contact](http://support.apple.com/en-vn/contact).

## **Khôi phục phần mềm của bạn**

Nếu bạn gặp phải sự cố với MacBook Air, Khôi phục macOS có thể giúp bạn khôi phục phần mềm và dữ liệu từ bản sao lưu Time Machine hoặc cài đặt lại macOS và các ứng dụng của Apple. Để truy cập Khôi phục macOS, hãy khởi động lại máy tính trong khi giữ các phím Command và R.

Không phải tất cả các tính năng đều có sẵn tại tất cả các khu vực.

© 2019 Apple Inc. Mọi quyền được bảo lưu. Designed by Apple in California. Printed in XXXX. VN034-03381-A